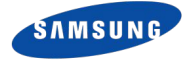

# **Wireless download with Network Odin**

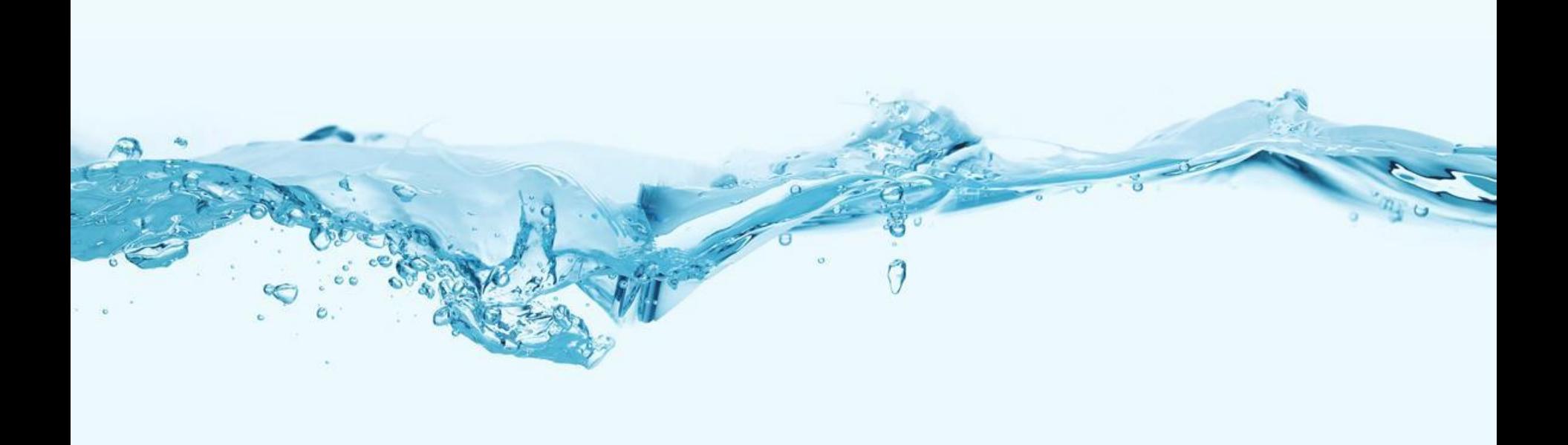

**Tizen R&D Team © 2015 SAMSUNG Electronics Co.**

### Revision History

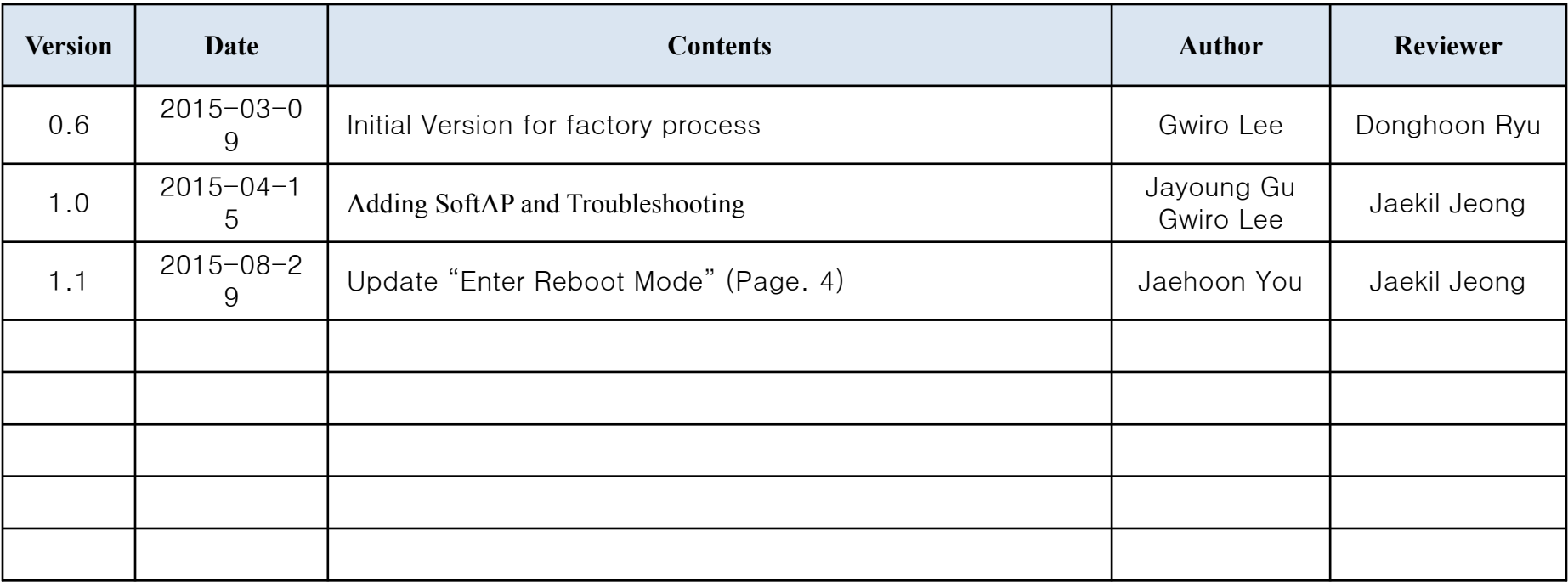

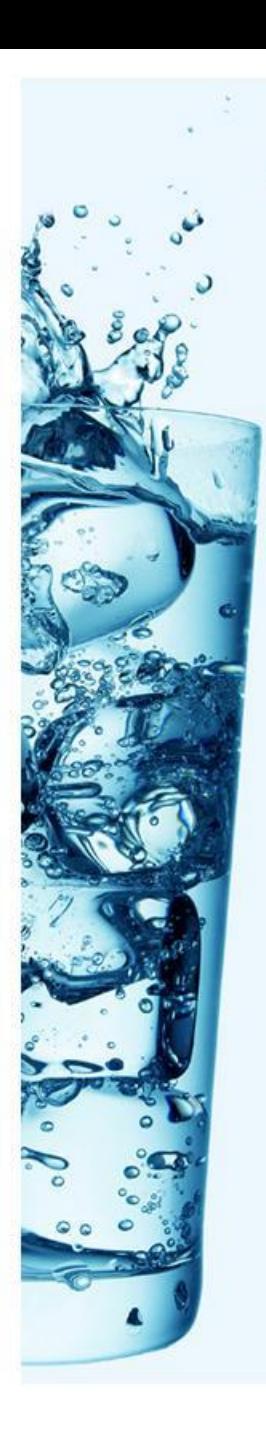

# **Contents**

#### 1. Wireless Download

- Setup Environment and Enter REBOOT MODE
- $\Box$  Run the soft AP at WC1
- Search and Select the SSID in PC
- Check the connection between Odin and WC1
- D Download binaries

## 2. Troubleshooting

# [Appendix]

- Wireless Download for Factory Process

# 1. Wireless Download (1/5)

#### Setup Environment and Enter REBOOT MODE

- 2. Setup Environment
	- **.** It's OK if you can use wi-fi in your PC
- 3. Run the NetOdin3 on your PC.

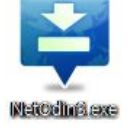

- 4. Enter REBOOT MODE in WC1
	- Press and Hold the Power Key for 7 seconds
	- Press Power key three times shortly when you see rebooting screen (refer to picture-1)
	- Press Power key four times shortly then you can move to "Download (wireless) menu. (refer to picture-2)
	- Press and Hold Power key for 3 seconds
- Power Key Control Guide
	- Short Press: Move
	- Long Press : Select

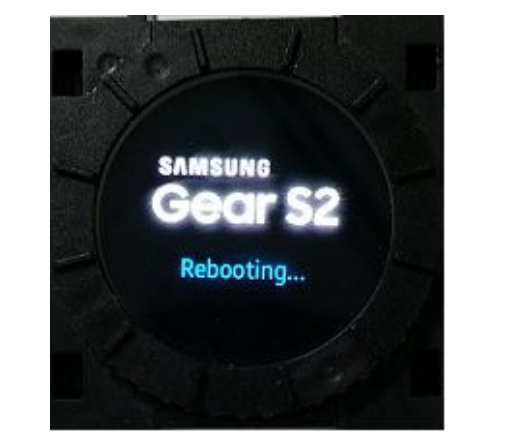

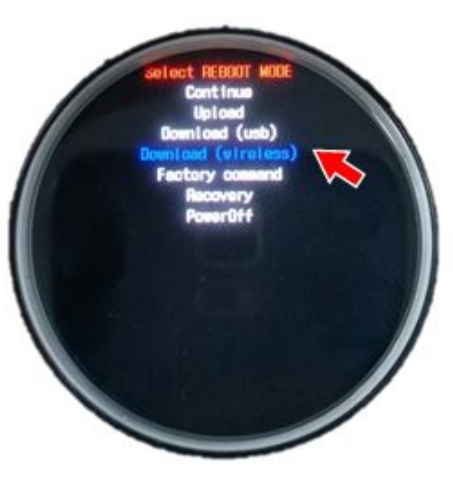

picture-1 picture-2

**Confidentia** 

**Tizen R&D Team © 2015 SAMSUNG Electronics Co.** 4 / 9

## 1. Wireless Download (2/5)

#### Run the softAP at WC1

- Double-click the Power Key
- Then you can see the SSID of softAP on WC1

(refer to picture-2)

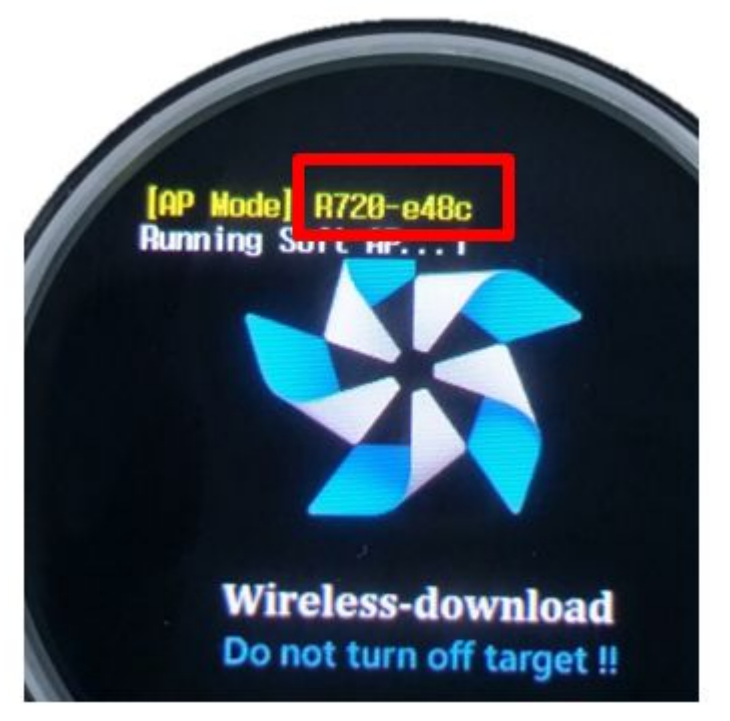

picture-2

## 1. Wireless Download (3/5)

#### Search and Select the SSID in PC

■ Search and Select the SSID which is displayed on WC1 in your PC

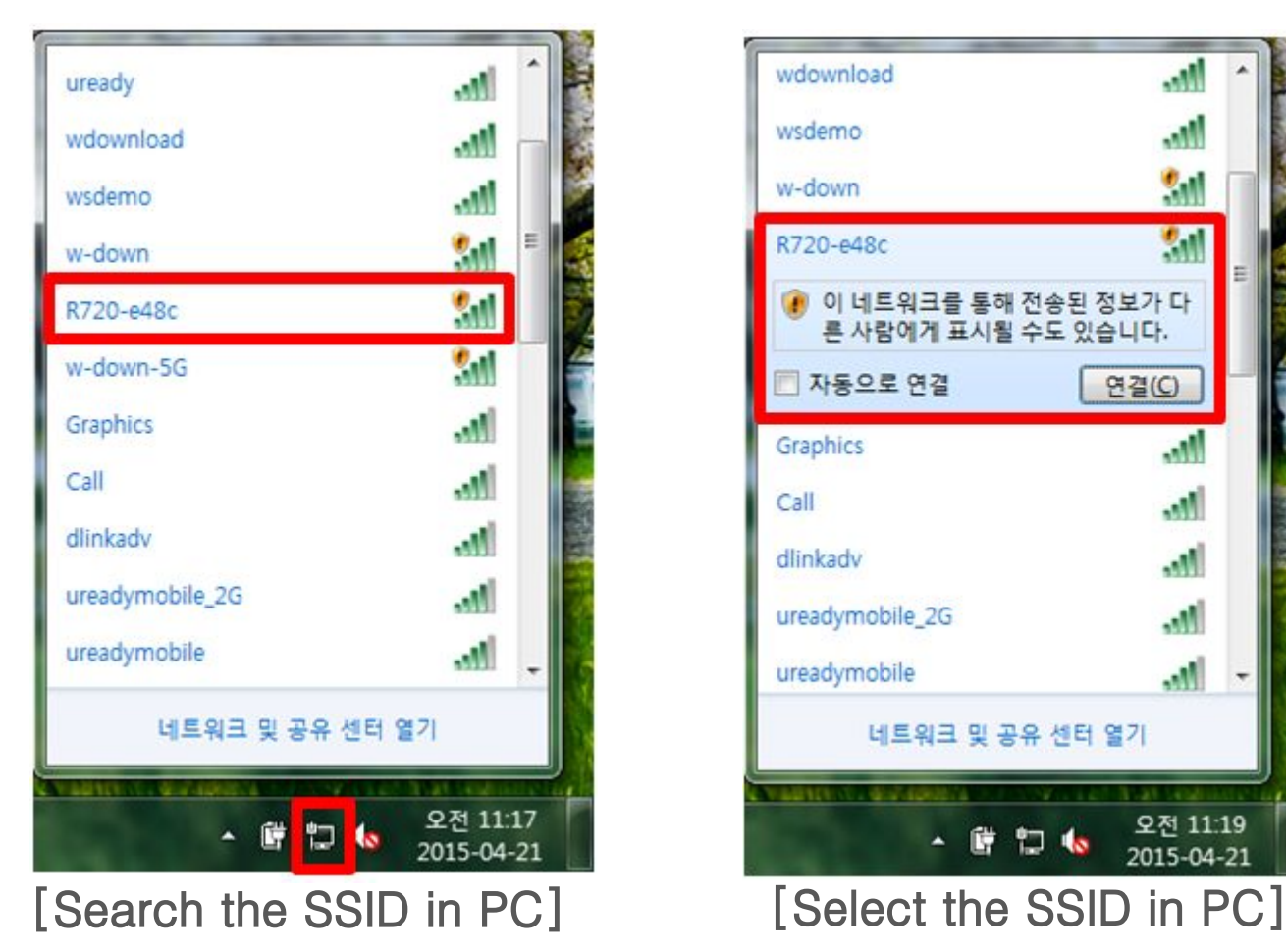

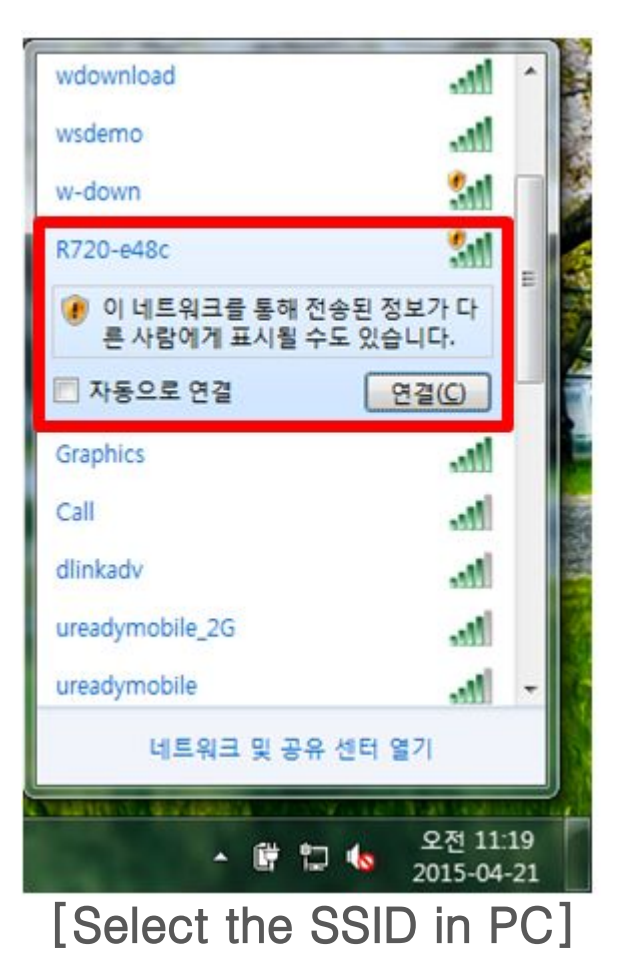

## 1. Wireless Download (4/5)

- Check the connection between Odin and WC1
	- You can see WC1's IP on Odin and the leased IP to PC on WC1 if Odin and WC1 are correctly connected via wi-fi.

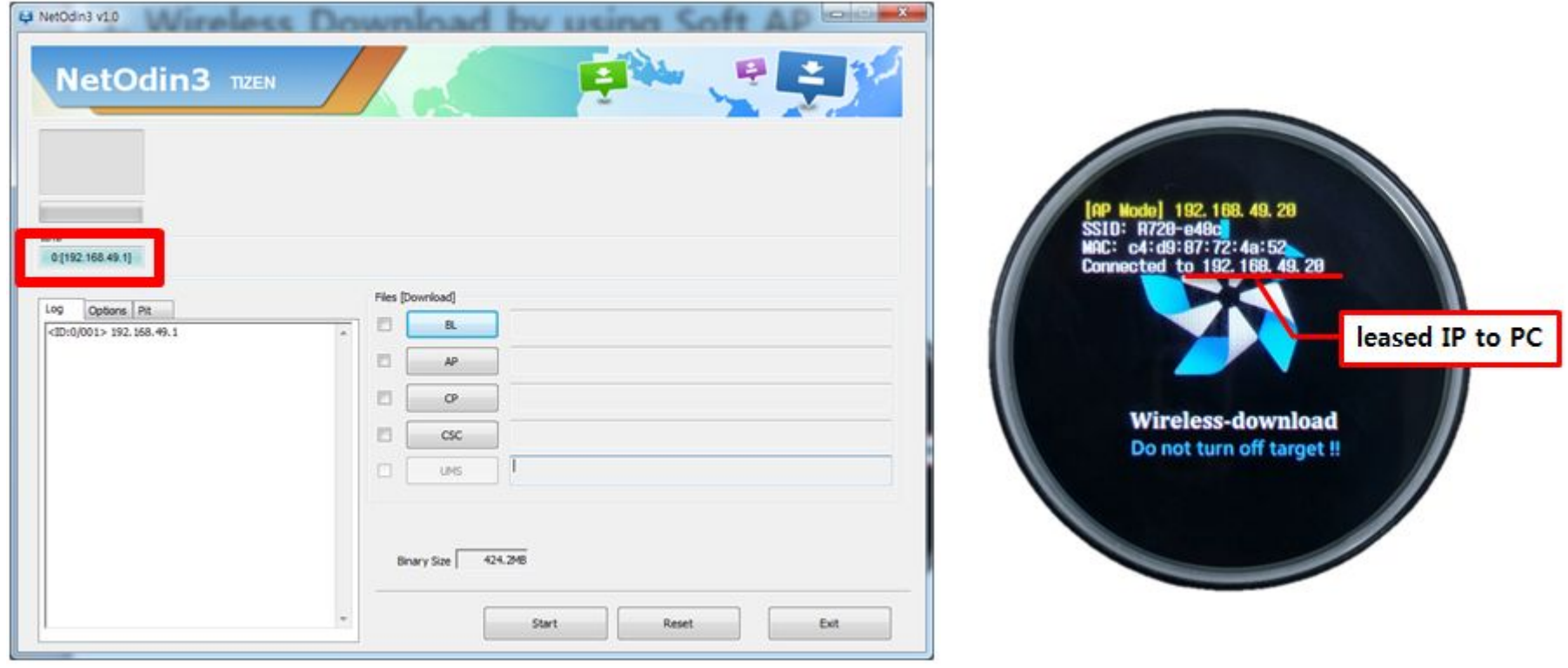

# 1. Wireless Download (5/5)

#### D Download binaries

**Enjoy your wireless download !!!** 

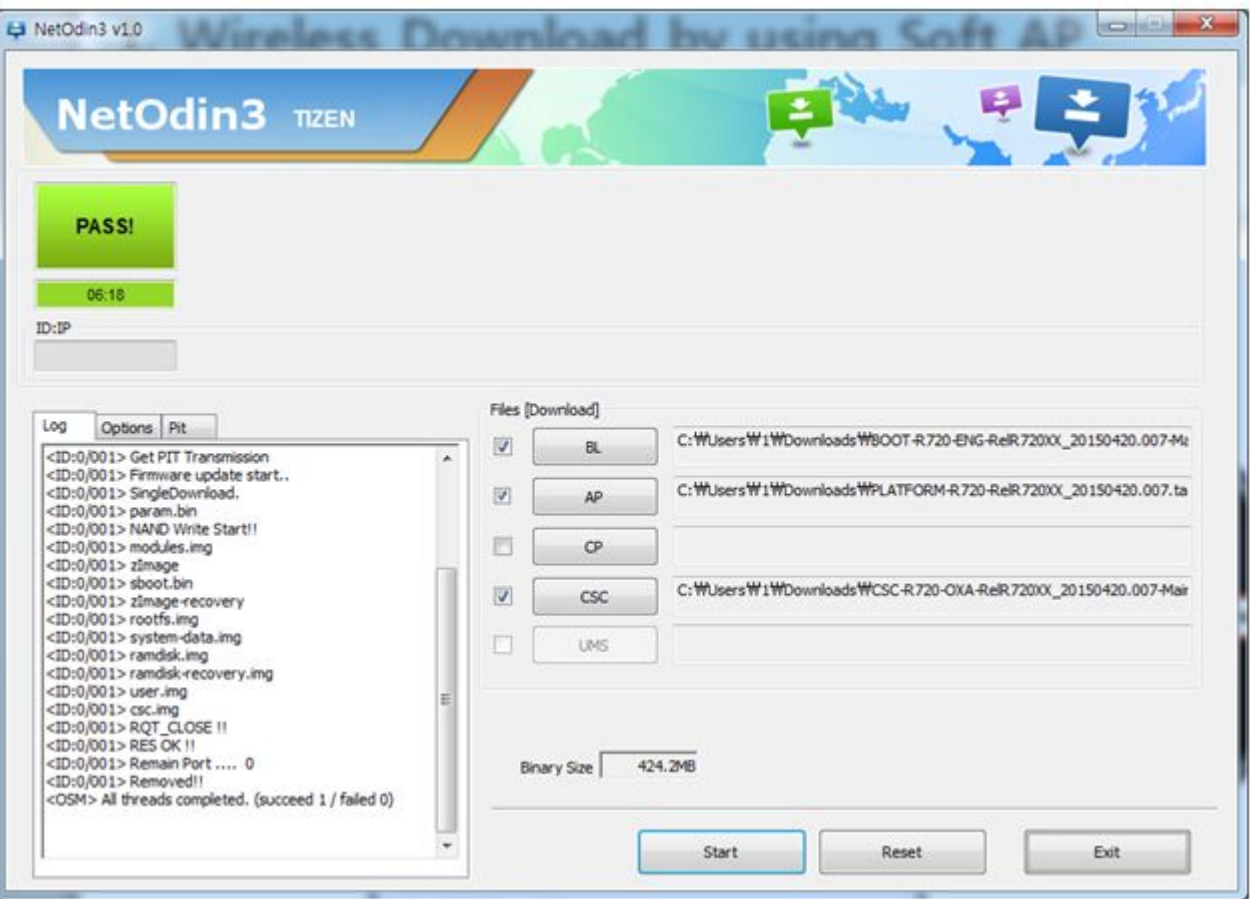

#### 2. Troubleshooting

#### If you encounter a problem while downloading…

- Please try to check the below list.
- **There are no tips to be applied, please report it to Tizen R&D Team.** 
	- Kyu-Wook Lim (kyuwook.lim@samsung.com)
	- Jaehoon You(jaehoon.you@samsung.com)

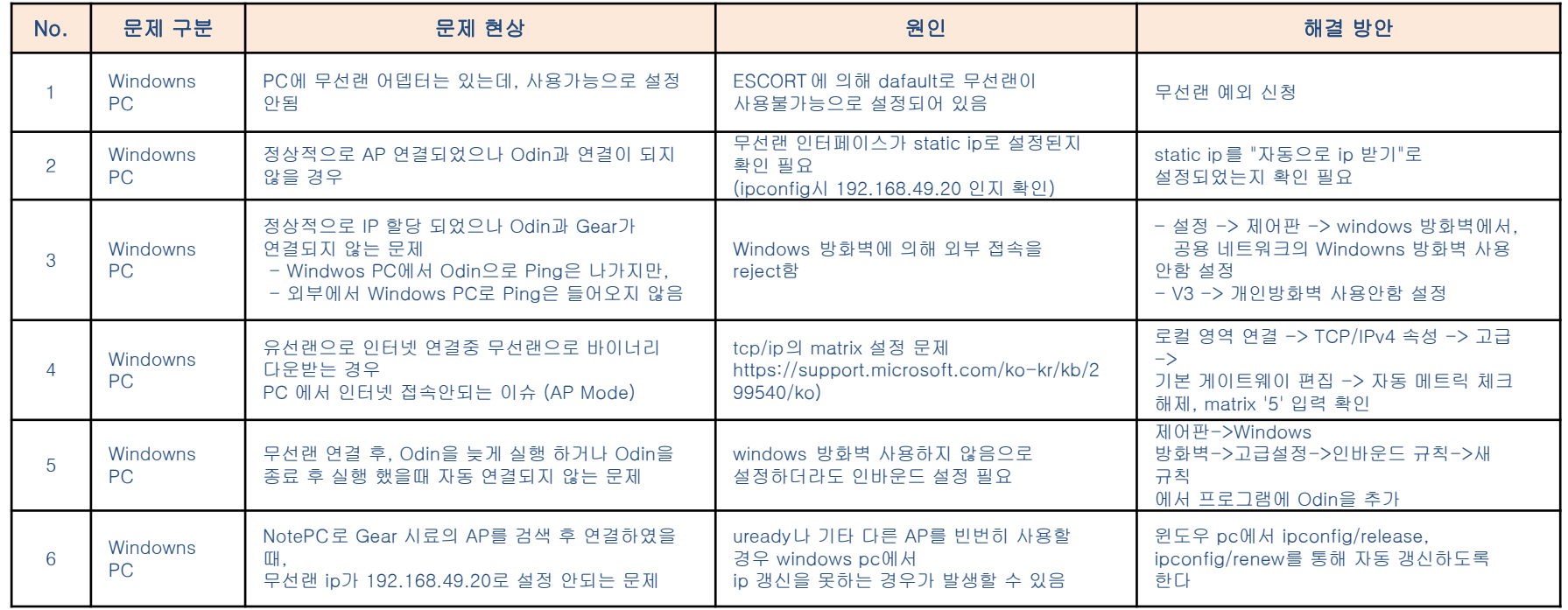

# Appendix

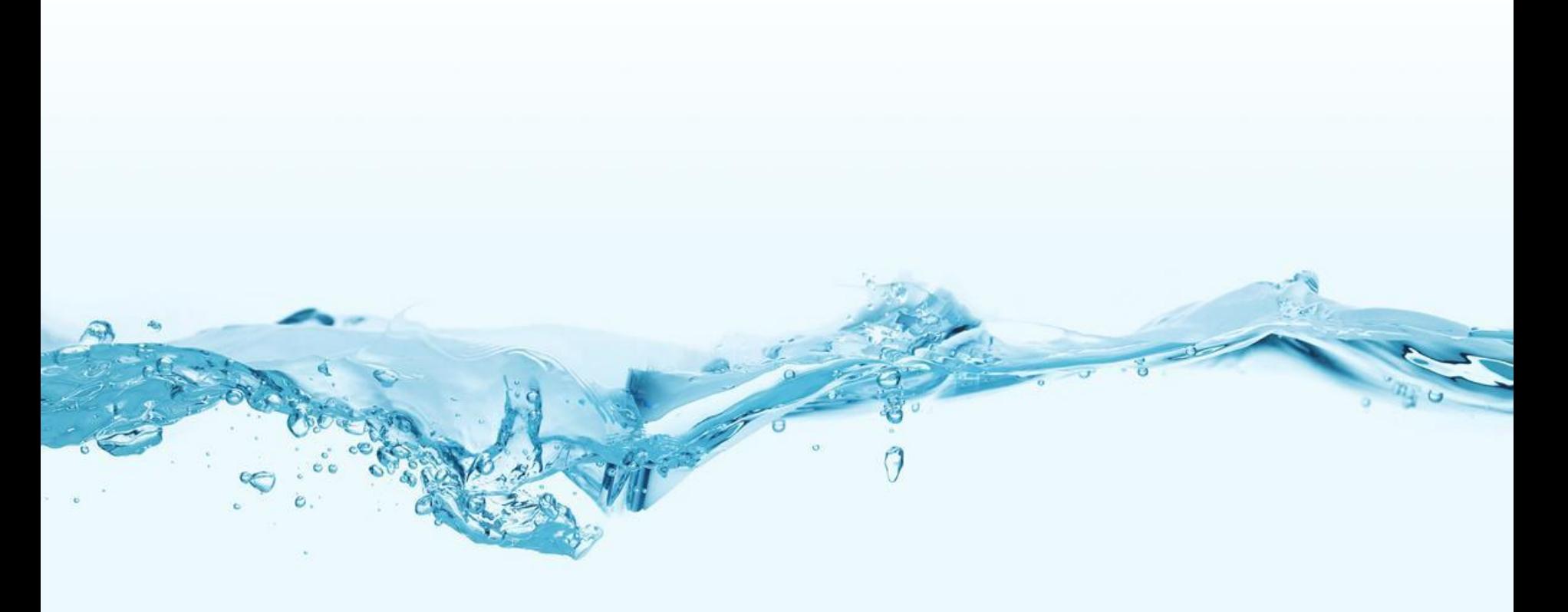

**Tizen R&D Team © 2015 SAMSUNG Electronics Co.**

#### Wireless Download for Factory Process (1/3)

- 1. Connect Host PC to Wireless AP via UTP cable
	- WPS button is needed in AP.
- 2. Change the IP on Host PC
	- $-$  IP : 192.168.0.111
	- Netmask : 255.255.255.0
- 3. Start Odin and wait for connection

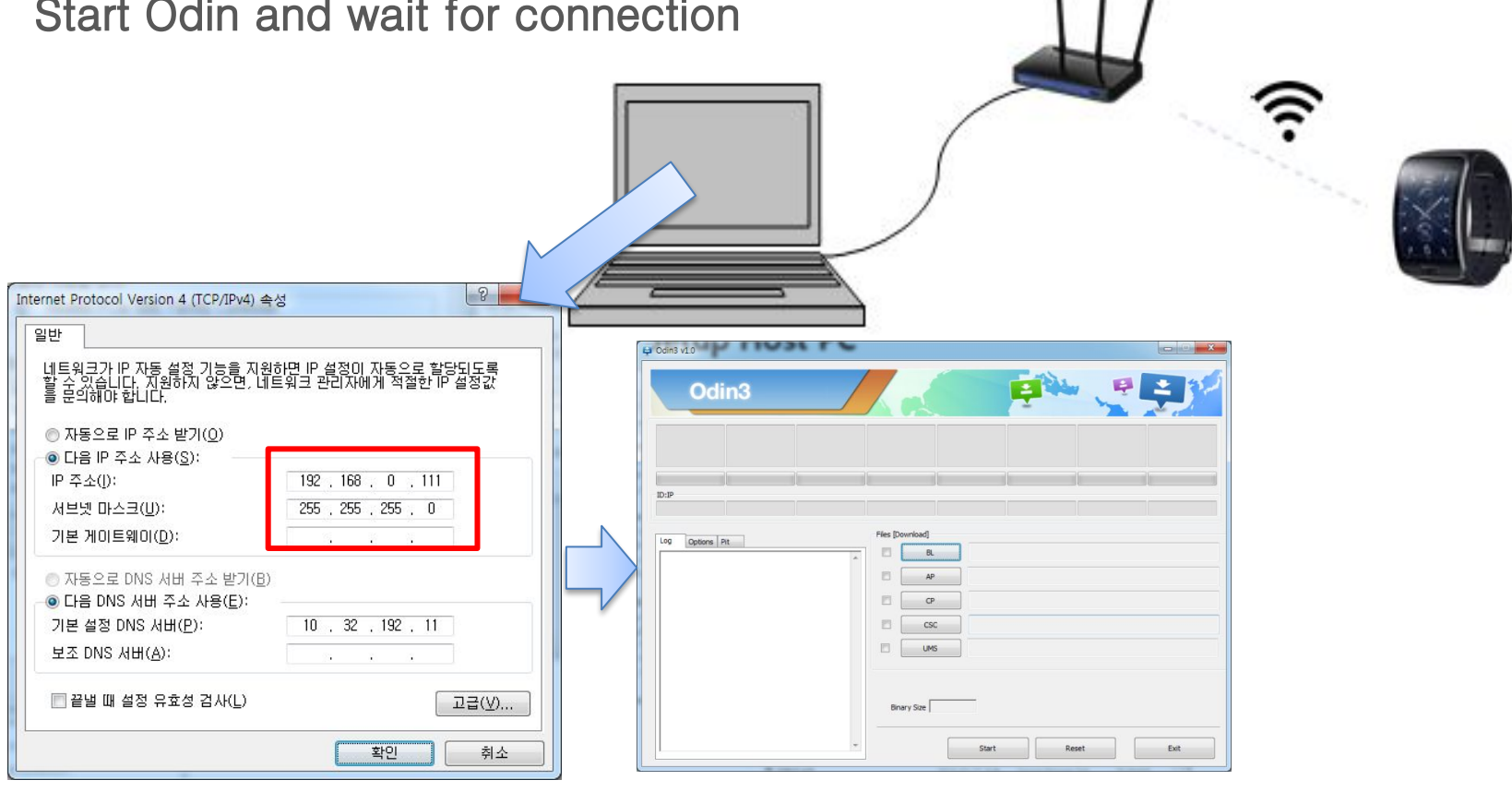

#### Wireless Download for Factory Process (2/3)

- 1. Press and Hold your Power Key and enter REBOOT MODE in WC1
- 2. Choice "Download (wireless)" menu
	- Power Key Control Guide
		- **•** Short Press : Move
		- **•** Long Press : Select
- 3. Press WPS button on the wireless AP
- 4. After a while, WC1 will be connected with wireless AP

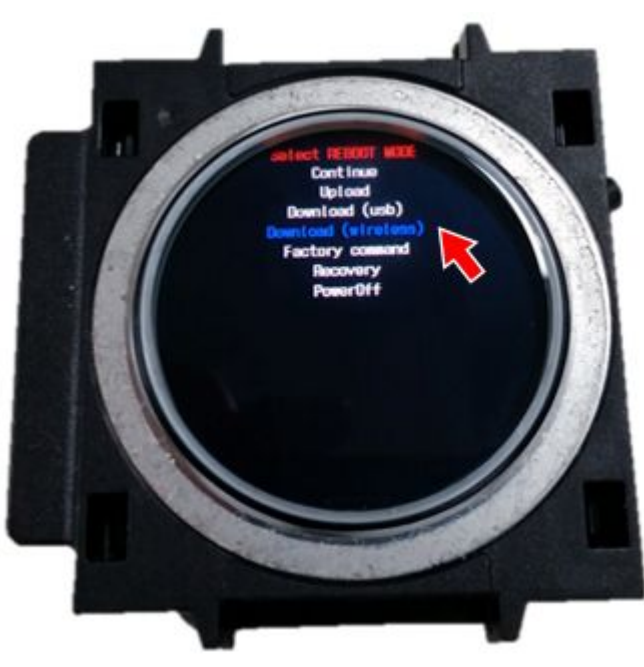

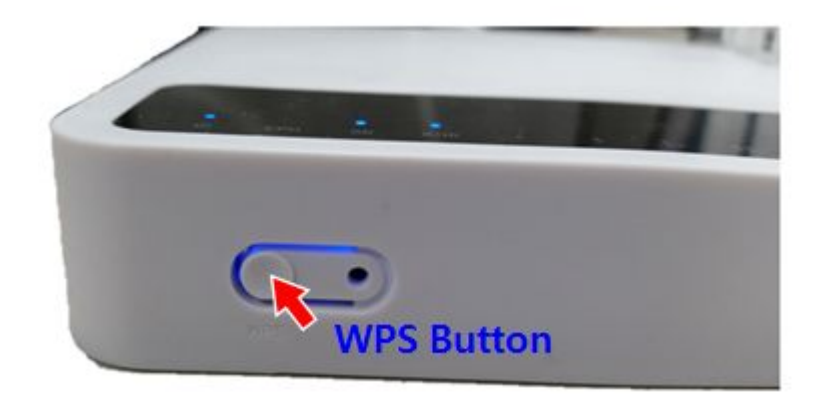

[Access Point]

[WC1]

**Tizen R&D Team © 2015 SAMSUNG Electronics Co.** 12 / 9

#### **Confidential**

#### Wireless Download for Factory Process (3/3)

- 1. You can see the connected IP through Odin, if there is no problem
- 2. Now, you can start download on the WC1
	- Currently, the changing of PIT file is not supported in the wireless download mode.
	- If there is a changing of PIT file, please use USB Odin downloader.

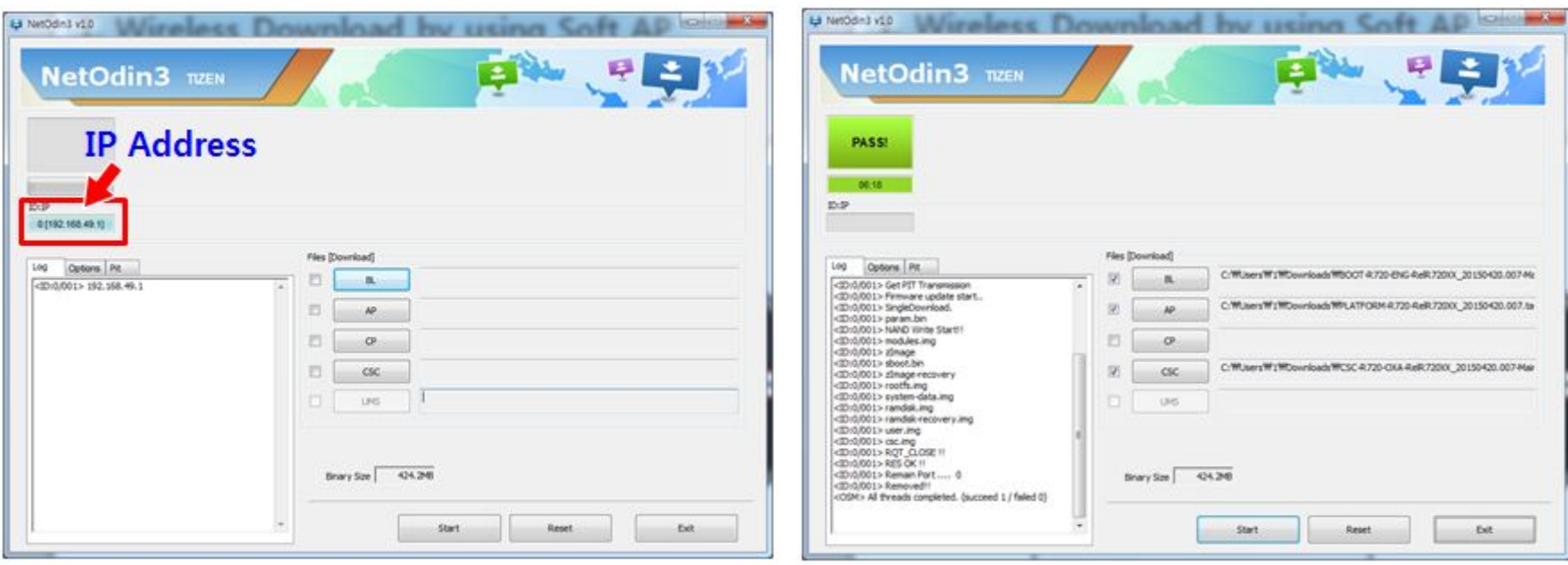

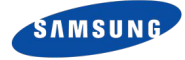

# Thank you.

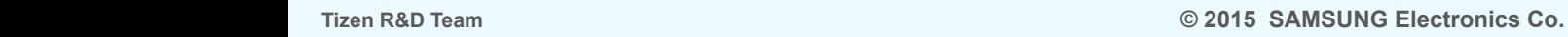